**راهنماي ثبت و ارسال گزارش هاي پیشرفت سه ماهه و ارائه شفاهی پایان نامه / رساله** 

## **در سامانه جامع دانشگاهی گلستان**

گردش کار ثبت و ارسال گزارش هاي پیشرفت سه ماهه و ارائه شفاهی پایان نامه / رساله در سامانه جامع دانشگاهی گلستان به صورت زیر می باشد:

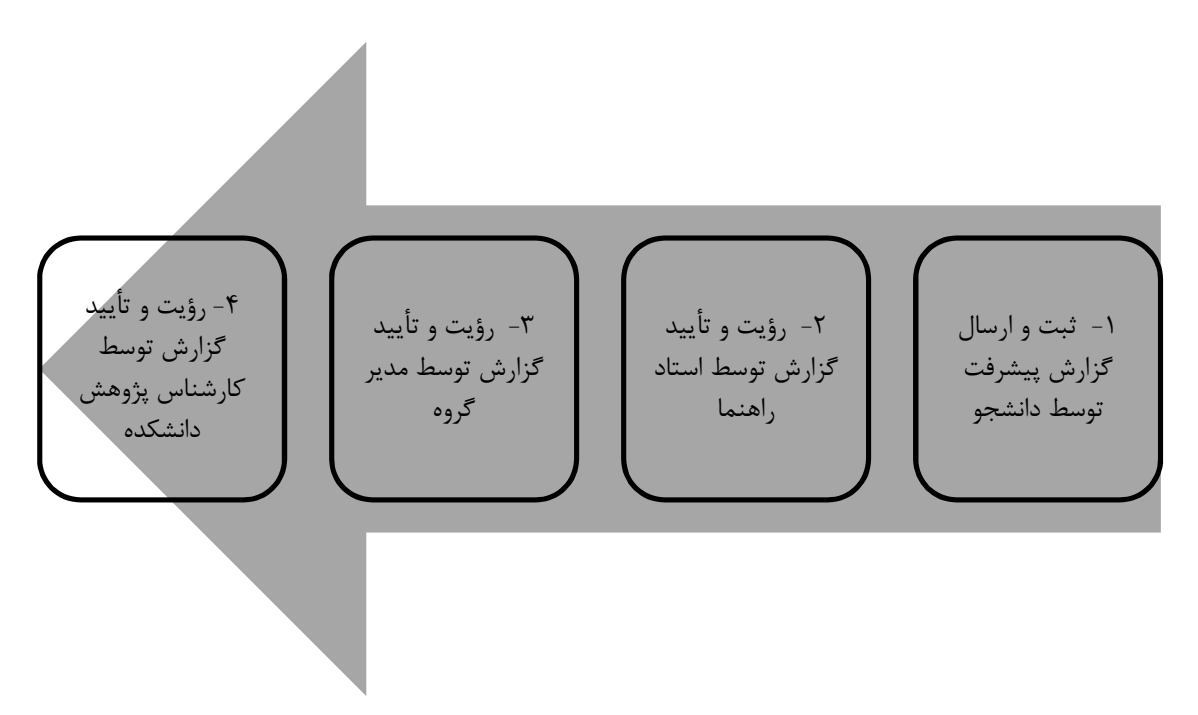

## **مرحله اول - ثبت توسط دانشجو:**

دانشجو پس از ورود به حساب کاربري سامانه گلستان خود، روي گزینه "پیشخوان خدمت" کلیک می نماید و با انتخاب گزینه "ثبت و تأیید گزارش سه ماهه و شش ماهه پایان نامه / رساله" روي گزینه "درخواست جدید" مطابق شکل زیر کلیک می کند.

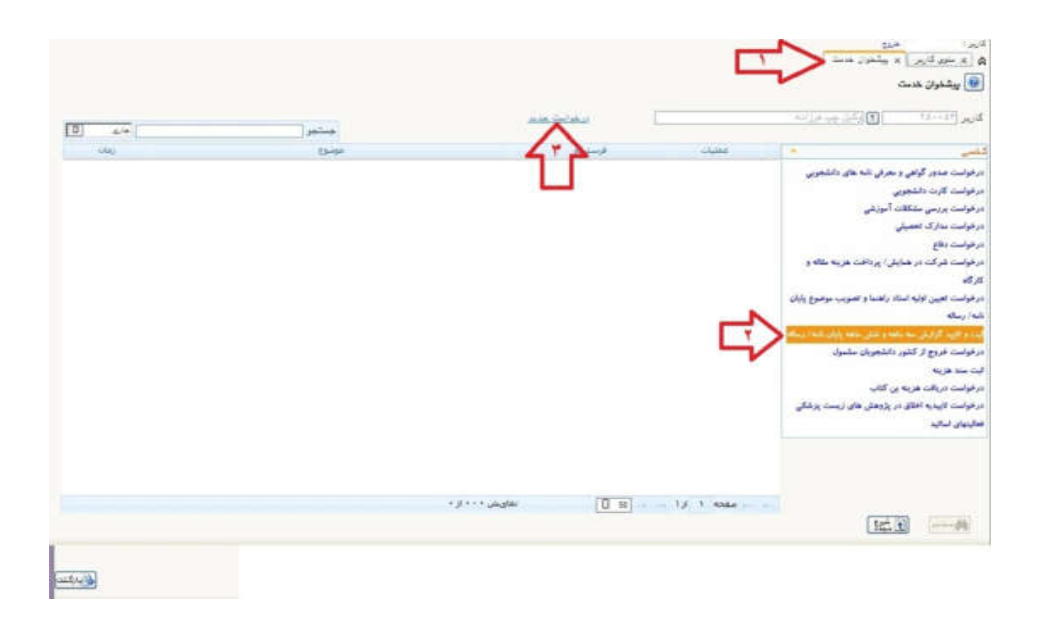

در قسمت مشخصات گزارش، نوع گزارش توسط دانشجو انتخاب می شود (گزارش ۳ ماهه، گزارش شفاهی رشد (شش ماهه) یا سمینار ۶ ماه دکتری)؛ همچنین با انتخاب گزینه "تاریخ سررسید گزارش ها" مطابق شکل زیر تاریخ هاي مقرر ارائه گزارش ها بر اساس تاریخ تصویب پایان نامه یا رساله دانشجو نمایش داده می شود. شود

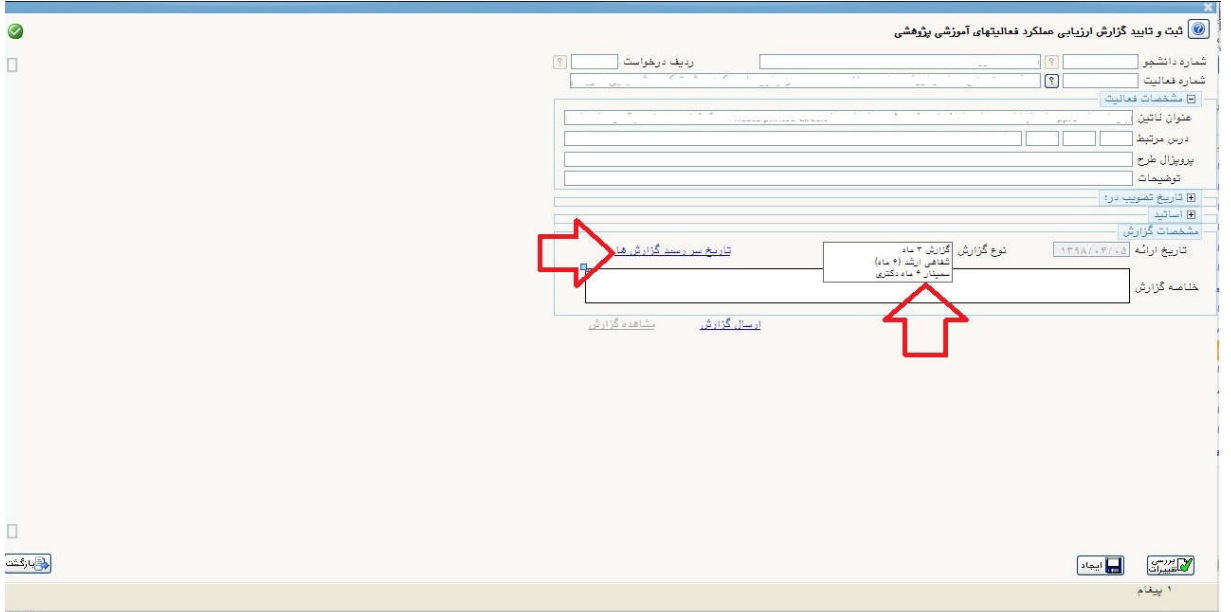

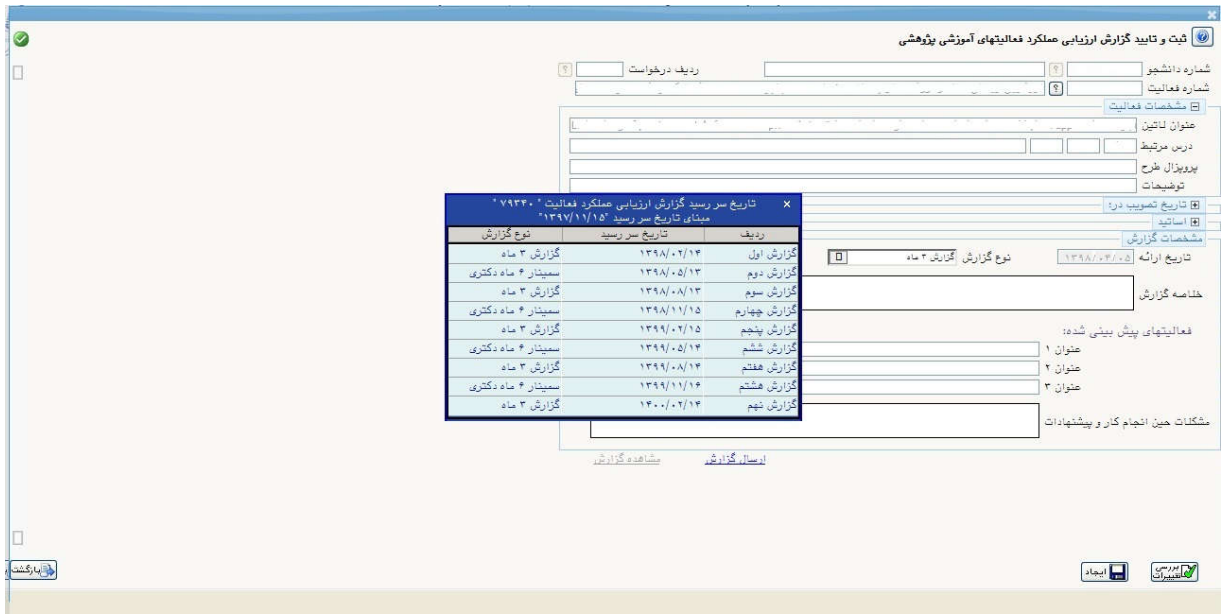

به این ترتیب لازم است دانشجو گزارش فعالیت هاي انجام شده خود را در قسمت خلاصه گزارش وارد نماید. امکان کپی کردن متن در این قسمت وجود دارد و با کلیک بر روي آیکون مشخص شده با فلش آبی رنگ در شکل زیر، کادر متن بزرگ تر با امکان ویرایش باز می شود.

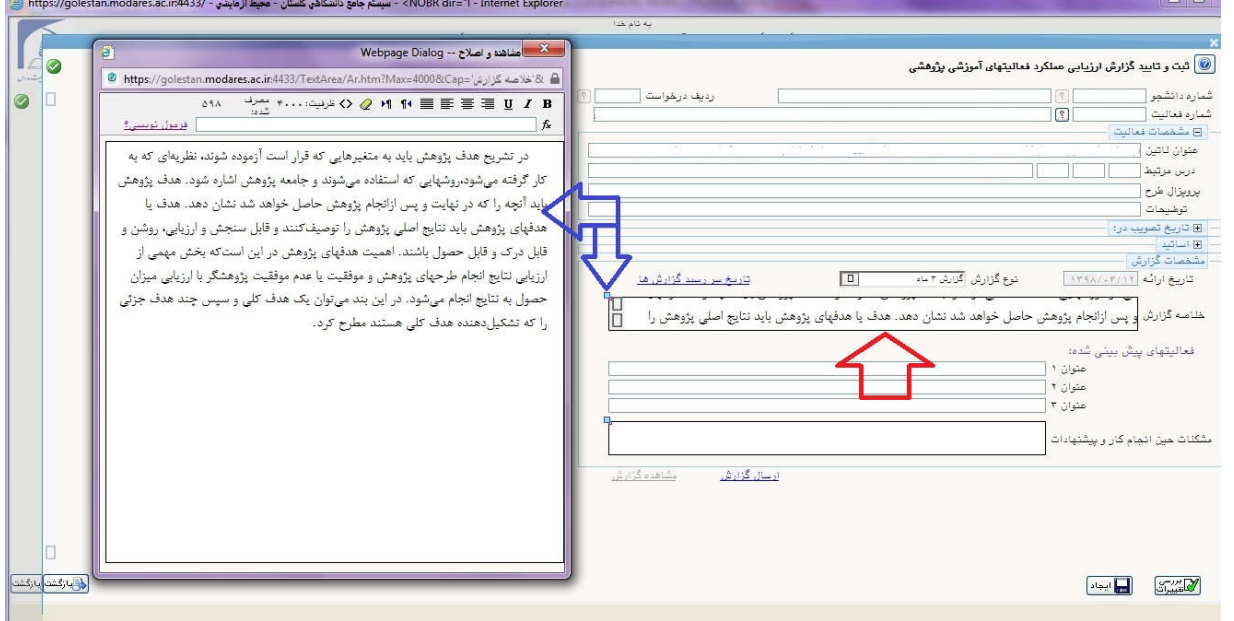

پس از پر کردن سایر قسمت هاي مربوط به گزارش (عناوین فعالیت هاي پیش بینی شده، مشکلات حین انجام

کار و پیشنهادات) با کلیک بر روي گزینه "ایجاد" گزارش مورد نظر ثبت می شود و پیغام "گردش کار مورد نظر ایجاد شد. جهت ادامه روند عملیات به پیشخوان خدمت مراجعه نمایید". نمایش داده می شود.

چنانچه لازم است فایلی از گزارش فعالیت ها نیز به صورت جداگانه بارگزاري شود، پس از ایجاد گزارش، لازم است دانشجو یک بار روي گزینه "بازگشت" کلیک نماید و سپس با کلیک بر روي آیکون اصلاح مطابق شکل زیر مجدداً وارد گزارش ثبت شده شود و با کلیک بر روي گزینه "ارسال گزارش" فایل یا فایل هاي مورد نیاز را بارگزاري نماید. در این مورد فایل هاي PDF با محدودیت حجم قابل بارگزاري می باشند.

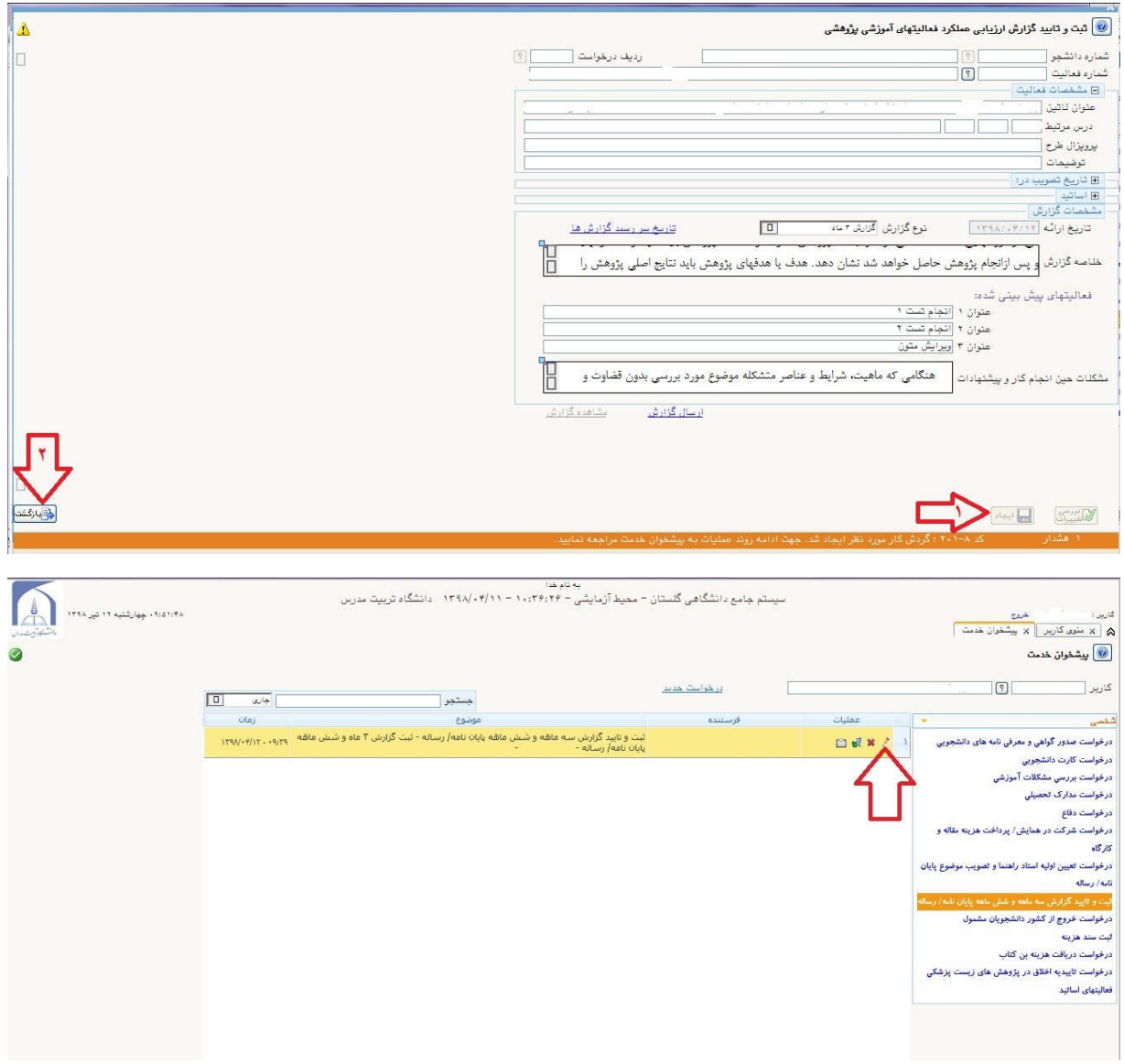

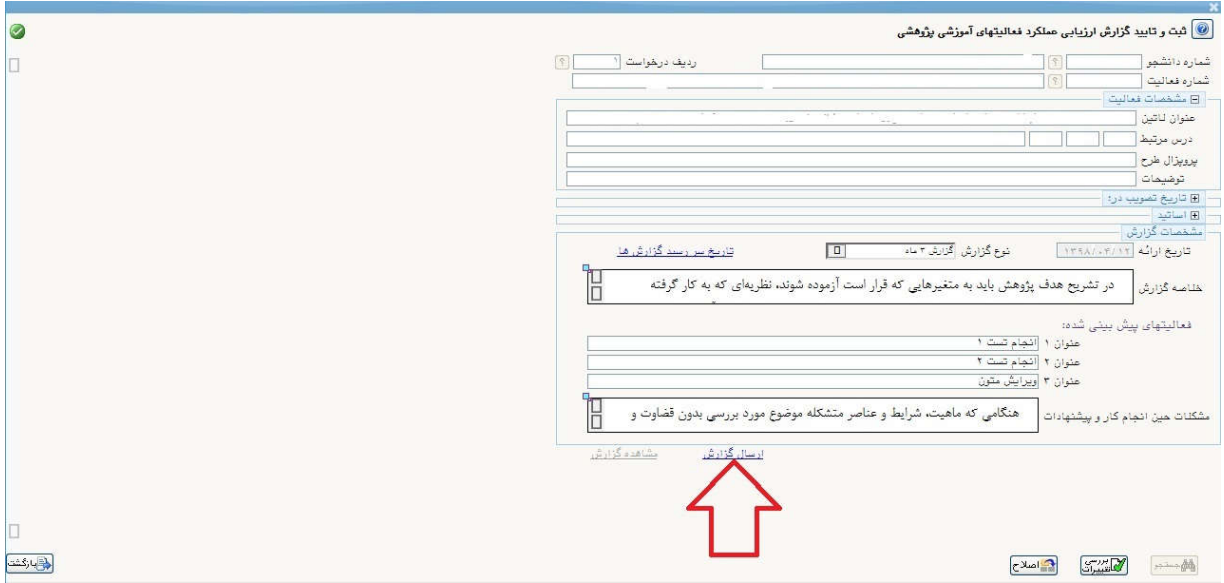

در منوي پیشخوان خدمت براي گزارش ایجاد شده آیکون هاي به ترتیب براي ویرایش گزارش، حذف گزارش، تأیید و ارسال گزارش به مرحله بعد و مشاهده گردش کار گزارش در دسترس می باشند.

پس از انجام مراحل ثبت گزارش لازم است دانشجو با کلیک بر روی آیکون م<mark>ارد ک</mark>ارش خود را برای طی مراحل بعدي ارسال نماید.

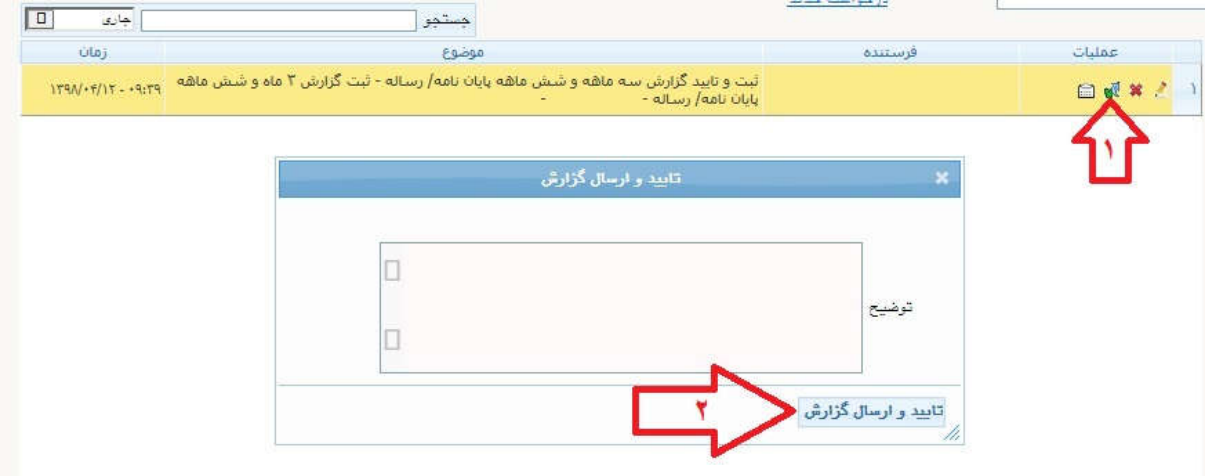

پس از ارسال گزارش، تنها آیکون <mark>است</mark> مشاهده گردش کار برای مشاهده و پیگیری مراحل تأیید گزارش توسط دانشجو قابل مشاهده می باشد.

نکته :1 چنانچه در هر یک از مراحل تأیید، گزارش ثبت شده تأیید نشود و گزارش به دانشجو عودت داده شود، آیکونهاي اصلاح، حذف، تأیید و ارسال مجدداً براي دانشجو نمایش داده می شوند. نکته ۲: در صورت وجود گزارش در حال بررسی (گزارشی که مراحل گردش کار آن کامل نشده باشد، امکان ثبت گزارش جدید وجود ندارد.

نکته ۳: توالی ثبت گزارش ها به ترتیبی که در قسمت "تاریخ سررسید گزارش ها" نمایش داده می شود در سیستم کنترل می شود. به این ترتیب که دانشجو بدون ثبت گزارش 3 ماهه نمی تواند گزارش شفاهی ثبت کند.

**مرحله دوم - مشاهده، ارزیابی و تأیید توسط استاد راهنما:** 

استاد راهنما با ورود به حساب کاربري سامانه گلستان خود و انتخاب گزینه "پیشخوان خدمت"، "ثبت و تأیید گزارش سه ماهه و شش ماهه پایان نامه / رساله" لیست درخواست هاي ارسال شده را مشاهده می کند و با کلیک بر روی آیکون م<mark>انگی</mark> گزارش ثبت شده توسط دانشجو را مشاهده می نماید.

استاد راهنما قسمت نظر استاد راهنما را تکمیل نموده و مطابق شکل زیر گزینه هاي مورد نظر را انتخاب می کند و سپس گزارش دانشجو را با کلیک بر روی آیکون م<mark>ان</mark>ی در پیشخوان خدمت برای طی مراحل بعدی ارسال می نماید.

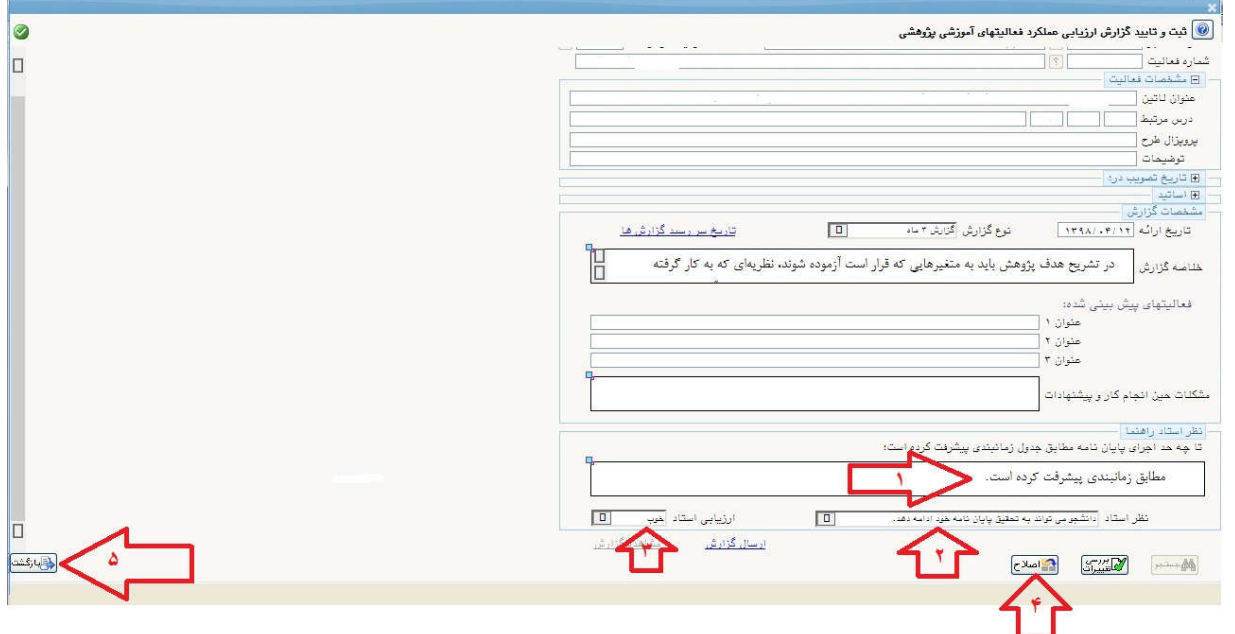